# **Approver online timesheet guide**

Step1,

Before you can approve or reject any timesheets you will need to create an online account. You will receive a welcome email from us and if you click the link in the email it will ask you to create a password for your account.

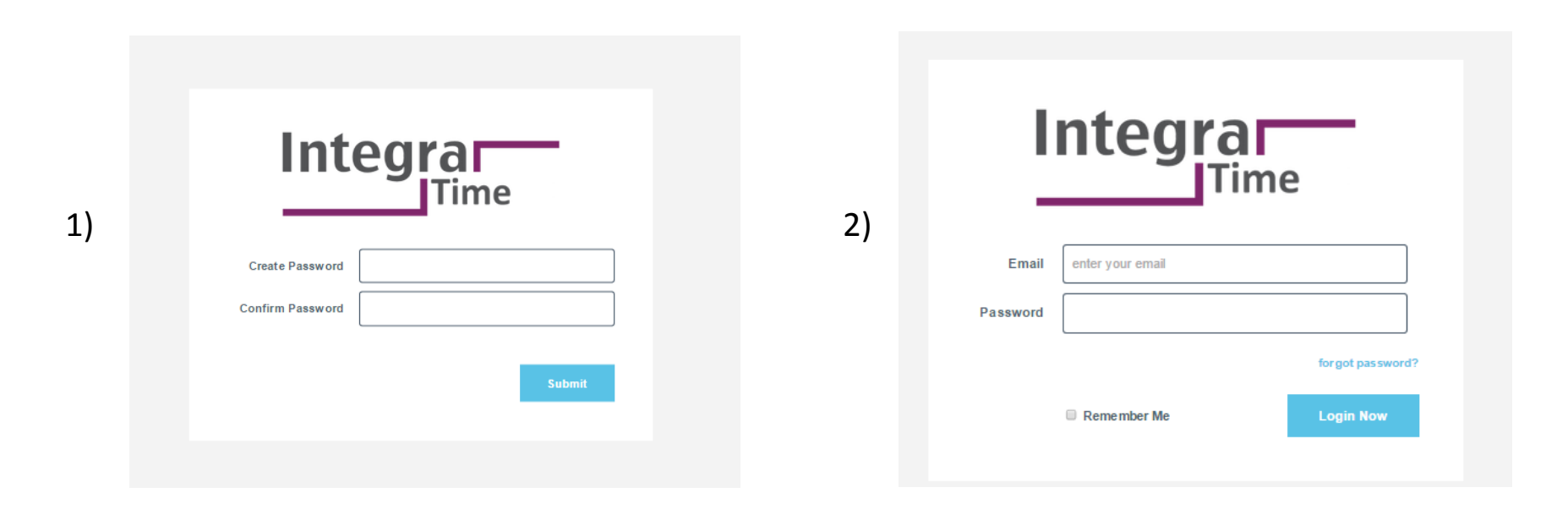

## Step2,

Once you have created your password you will be prompted to log in with your email ID and the password you have just created.

## Step3

Once you log into your online portal, you will be taken to your timesheet list, you will see your timesheets are split into the following tabs.

- 1, Awaiting Approval These are timesheets which have been submitted and are pending approval.
- 2, Approved These are timesheets which have been approved.
- 3, Rejected These are timesheets which have been rejected.

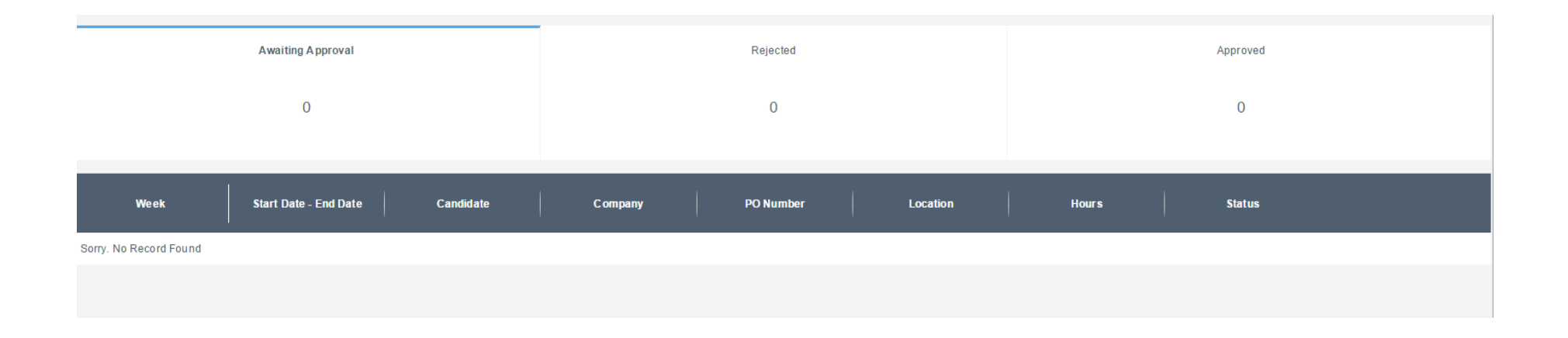

You will not see any timesheets here until they have been submitted by the worker.

#### Step4

If you click on the blue view button next to the relevant timesheet it will take you into the timesheet screen showing more details of the timesheet, here you need to check the timesheet and if you're happy with the details you need to click on approve. The timesheet will then move to Approved on your main log in screen an email will be sent to the worker to advise their timesheet has been approved. Alternatively if you don't want to approve on line you can press the print PDF button, this will bring up a PDF version which you can print sign and fax to the agency.

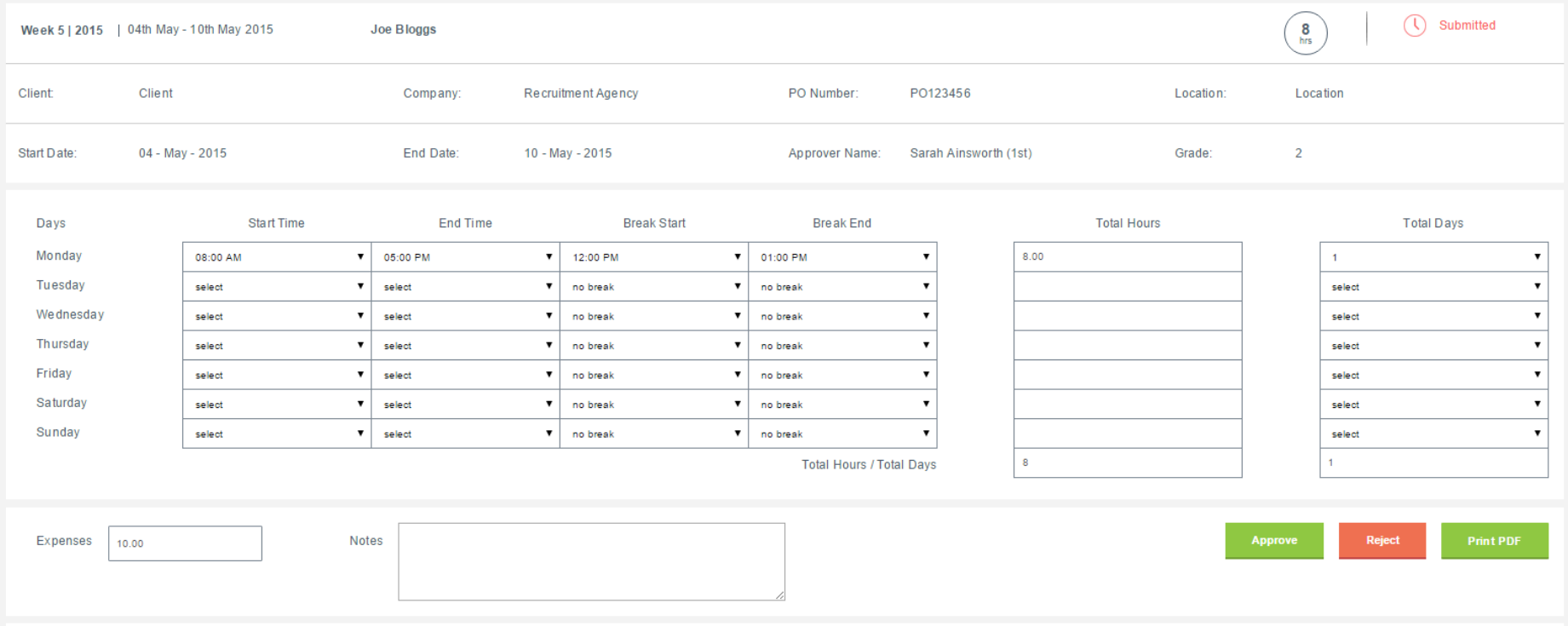

#### Step5

If you do not agree with the timesheet, you have 2 options, you can either edit the hours/days on the timesheet and then approve once you're happy or you can click on reject, this will then bring up a window for you to log in your rejection reason, once completed you can press reject. This will now move the timesheet to the rejected tab and it will stay there until the worker has changed the timesheet and re-submitted it for your approval again, the worker will get an email to advise them of the rejection and they can then update the timesheet and re-submit.

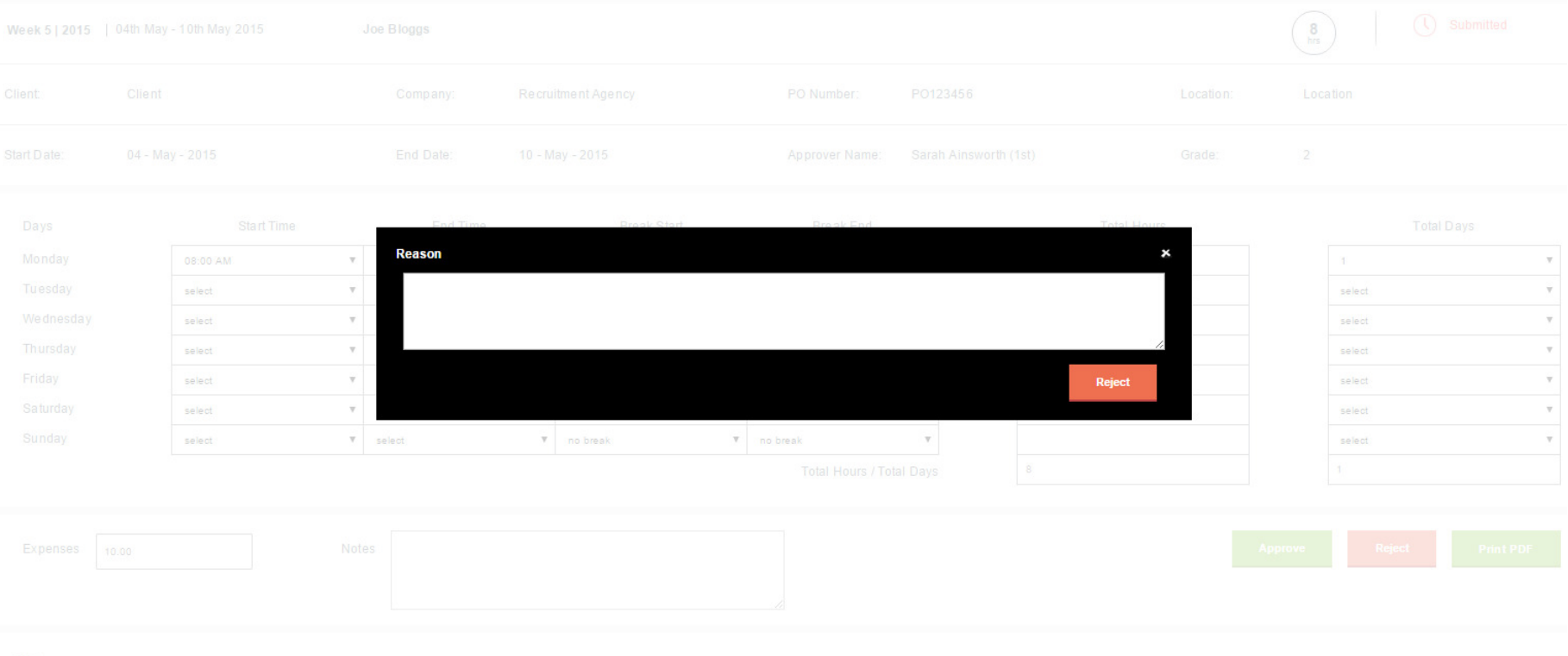

History